# **Smart Home**

## Quickstart – User Guide

ublays.

### Um Ihr ubisys Smart Home von Ihrem mobilen Endgerät steuern zu können, müssen Sie noch ein paar kleine Einstellungen vornehmen.

Hinweis: Die Abbildungen in dieser Anleitung entsprechen den Screens der Apple iOS App auf einem iPhone 4/5 mit iOS 6/7. Bei der App für Apple iPad, auf einer neueren iOS Version oder bei Geräten mit Google Android Betriebssystem, sind – bzgl. Darstellung oder Bedienung – leichte Abweichungen möglich.

### Steuern Ihrer Anlage aus lokalem Netzwerk (über WLAN):

Um aus Ihrem lokalen WLAN Netzwerk (WLAN Einstellung auf Ihrem Smartphone/Tablet muss aktiviert sein) auf Ihre Anlage zugreifen zu können, muss die WLAN-IP-Adresse in der App eingetragen werden. Die Verbindung ist grundsätzlich verschlüsselt und nur über authentifizierte Geräte möglich. Gehen Sie hierzu wie folgt vor:

- Gateway Web-Oberfläche<br>1. Öffnen Sie auf Ihrem PC, Sr<br>2. Tippen Sie in die Adresszeil Öffnen Sie auf Ihrem PC, Smartphone oder Tablet ein Browserfenster.
- 2. Tippen Sie in die Adresszeile die IP-Adresse Ihres Gateways:

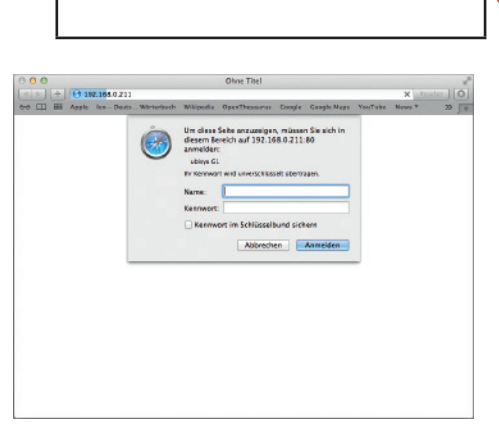

(Vom Installateur einzutragen)

3. Geben Sie im Anmeldefenster Benutzername (standardmäßig: admin) und Passwort (standardmäßig: admin) ein. Sollte der Installateur die Standardeinstellungen geändert haben, geben Sie bitte Folgendes ein:

Benutzername:

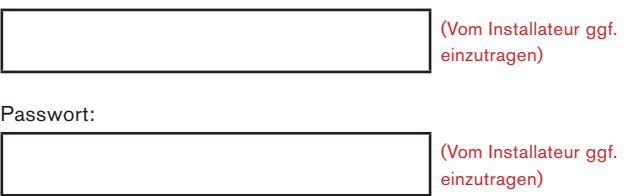

4. Sie sind auf der Startseite der Gateway Web-Oberfläche.

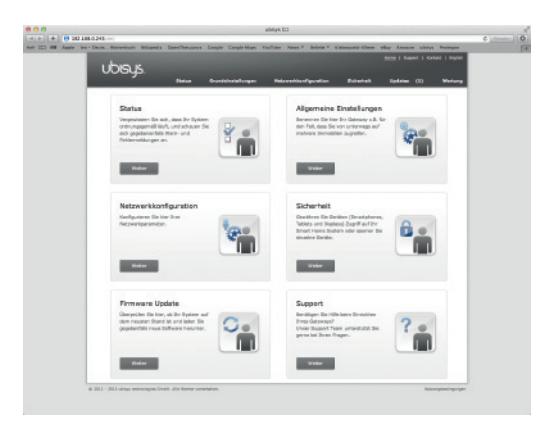

**2 Smart Home App herunterladen**<br>Laden Sie die ubisys Smart Home App au<br>herunter. Laden Sie die ubisys Smart Home App aus dem entsprechenden Store herunter.

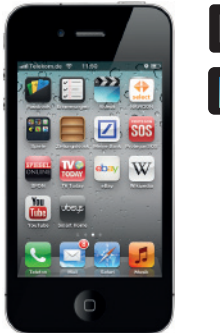

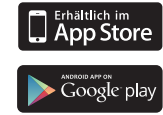

### Zugriff für ein Bediengerät (Smartphone/Tablet) freischalten

Damit Sie mit einem Smartphone oder Tablet auf Ihr Smart Home zugreifen können, müssen Sie Ihr Gerät am Gateway autorisieren:

- 1. Sie sind auf der Gateway Web-Oberfläche. Klicken Sie auf "Sicherheit".
- 2. Merken Sie sich unter "Zugriff für ein weiteres Gerät freischalten" den Zugriffscode und klicken Sie auf "Aktivieren".

Sie haben jetzt 5 Minuten Zeit, um Schritt 4 abzuschließen.

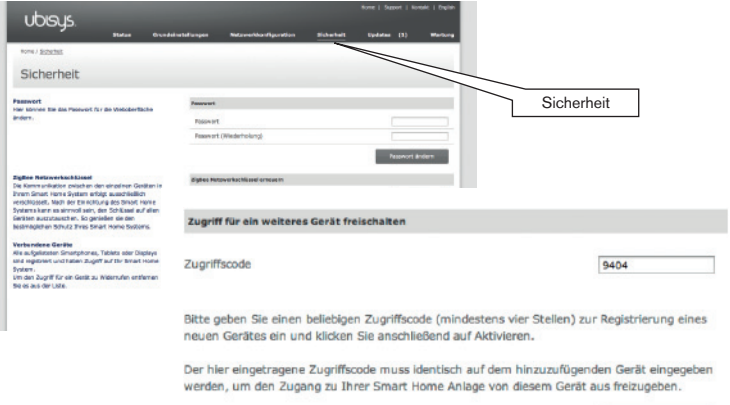

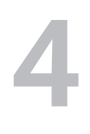

### Bediengerät aktivieren

1. Starten Sie auf Ihrem Smartphone/Tablet die ubisys Smart Home App.

Aktivierer

- 2. Der Name Ihres Gateways erscheint (sollte Ihr Gateway nicht angezeigt werden, aktualisieren Sie die Ansicht durch Ziehen des Bildschirms nach unten).
- 3. Tippen Sie auf den Namen des Gateways und geben Sie den Zugriffscode ein.

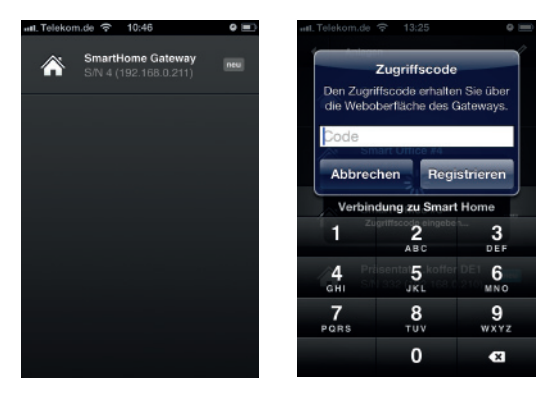

**Ihr Smart Home ist nun einsatzbereit**<br>Ab jetzt können Sie automatisch aus dem lokale<br>zugreifen (WLAN Einstellung Ihres Smartphones<br>Wenn Sie soweit alle Räume angelegt, die insta Ab jetzt können Sie automatisch aus dem lokalen WLAN auf Ihre Anlage zugreifen (WLAN Einstellung Ihres Smartphones/Tablets muss aktiviert sein). Wenn Sie soweit alle Räume angelegt, die installierten Komponenten benannt und in Ihre App integriert haben (dies sollte in der Regel vom Installateur durchgeführt werden), ist Ihr ubisys Smart Home System einsatzbereit. Steuern und überwachen Sie nun einfach und intuitiv Ihre Gebäudetechnik und legen Sie Szenen oder zeitgesteuerte Ereignisse an.

Alle Informationen finden Sie in der Bedienungsanleitung zur Smart Home App unter http://www.ubisys.de/smarthome/download-manuals.html.

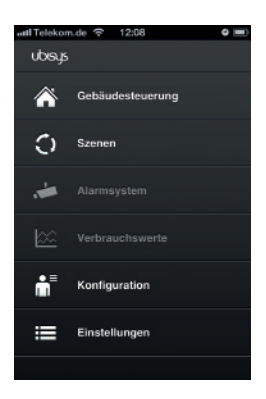

Steuern Ihrer Anlage von unterwegs (über Mobilfunk):

Um Ihr Smart Home auch von unterwegs zu erreichen, muss die Internet-IP-Adresse bzw. die Domain Ihres Gateways in der App eingetragen werden. Die Verbindung ist grundsätzlich verschlüsselt und nur über authentifizierte Geräte möglich. Gehen Sie hierzu wie folgt vor:

- 1. Deaktivieren Sie die WLAN Funktion an Ihrem Smartphone/Tablet.
- WLAN ausschalten<br>
1. Deaktivieren Sie die<br>
2. Vergewissern Sie s<br>
Datenverbindung (z 2. Vergewissern Sie sich, dass Ihr Smartphone/Tablet über eine mobile Datenverbindung (z.B. 3G) verfügt.

- **Konfiguration der App**<br>1. Starten Sie auf Ihrem S<br>5ie sind auf dem "Anlag<br>2. Tippen Sie auf das Stift Starten Sie auf Ihrem Smartphone/Tablet die ubisys Smart Home App. Sie sind auf dem "Anlagen"-Screen.
- 2. Tippen Sie auf das Stift-Symbol. Die Ansicht ändert sich in die Konfigurationsansicht.
- 3. Tippen Sie auf "Neue Anlage".

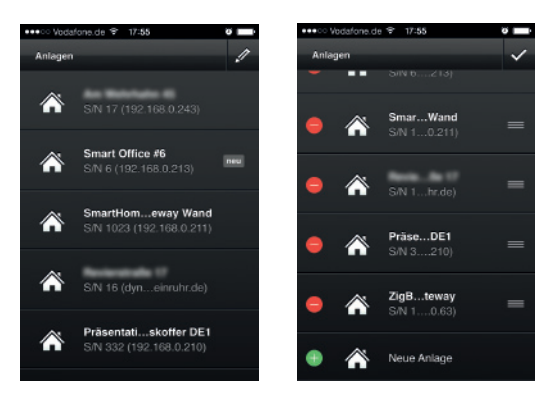

4. Tragen Sie in das Eingabefeld Folgendes ein:

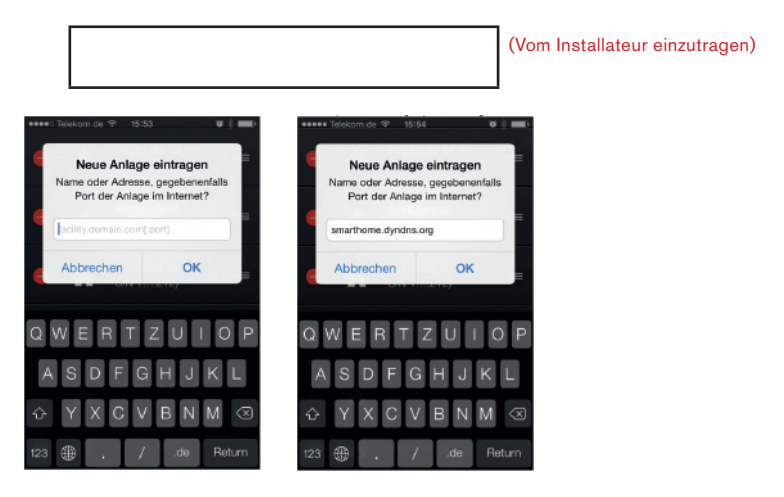

- 5. Das neu eingetragene Gateway erscheint nun in der Liste der verfügbaren Gateways. Berühren Sie eine Sekunde die Liste (oder tippen Sie auf das Häkchen, falls das Stift-Symbol benutzt wurde), um den Bearbeitungsmodus zu beenden.
- 6. Ihr Smart Home System ist nun von unterwegs über die App auf Ihrem Smartphone erreichbar.
- 7. Tippen Sie auf den neuen Eintrag, um die Verbindung herzustellen. Wenn die Anlage bereits unter einer anderen (lokalen) Adresse bekannt war, wird die Adresse ergänzt und der zusätzliche Eintrag verschwindet.

**18 Ihr Smart Home ist nun einsatzbereit**<br>Ab jetzt können Sie auch von unterwegs (über N<br>zugreifen (Datenverbindung muss aktiv sein).<br>Steuern und überwachen Sie nun einfach und in Ab jetzt können Sie auch von unterwegs (über Mobilfunk) auf Ihre Anlage zugreifen (Datenverbindung muss aktiv sein).

Steuern und überwachen Sie nun einfach und intuitiv Ihre Gebäudetechnik und legen Sie Szenen oder zeitgesteuerte Ereignisse an.

Alle Informationen finden Sie in der Bedienungsanleitung zur Smart Home App unter http://www.ubisys.de/smarthome/download-manuals.html.

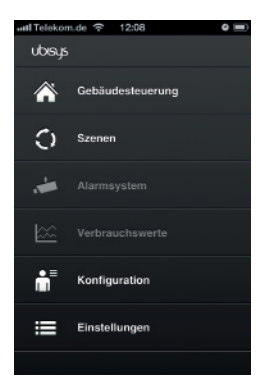

9 Aktivieren Sie wieder die WLAN-Funktion auf Ihrem mobilen Endgerät.

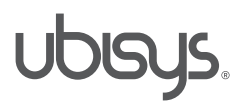

ubisys technologies GmbH Am Wehrhahn 45 D - 40211 Düsseldorf

info@ubisys.de www.ubisys.de

® ubisys technologies GmbH. Alle Rechte vorbehalten.